# Analysis and analysis requests

If the biobank or laboratory offers an analysis service to a client, analysis can be performed on biospecimens. The first step is to setup the analysis service with respect to category and results reporting.

- 1. Navigate to Workflow > Analysis Category
- 2. Analysis categories are the high-level categories in which a service belongs. For example, Nucleic acid analysis may consist of DNA extraction and quantification as well as RNA extraction and quantification. The results of these two services may be represented differently but both fall under the umbrella of Nucleic acid analysis.

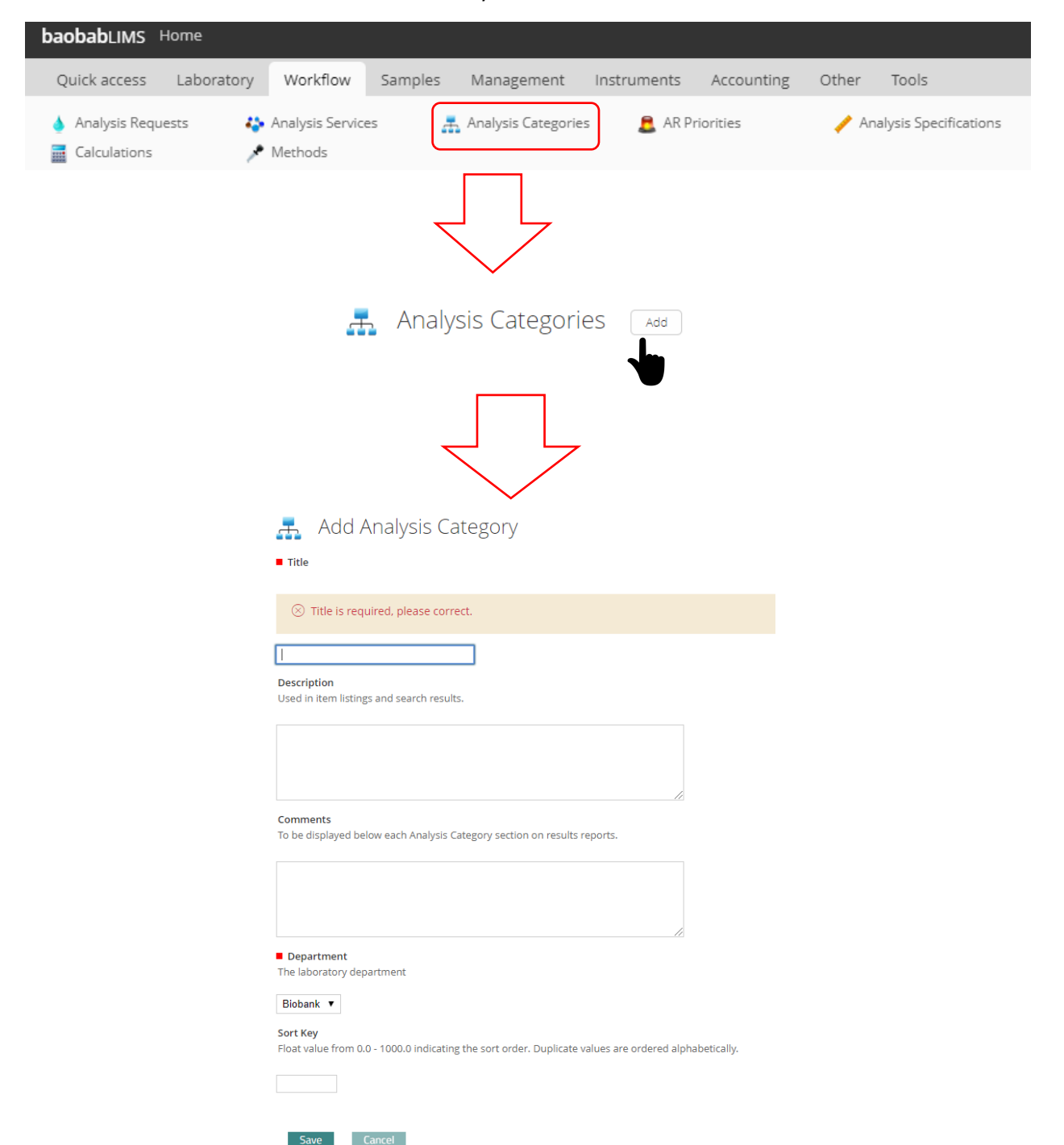

3. Navigate to 'Workflow' > 'Analysis Services' and enter the descriptors for the service Eg: HIV diagnostic, DNA quantification, Mass Spectrophotometry etc

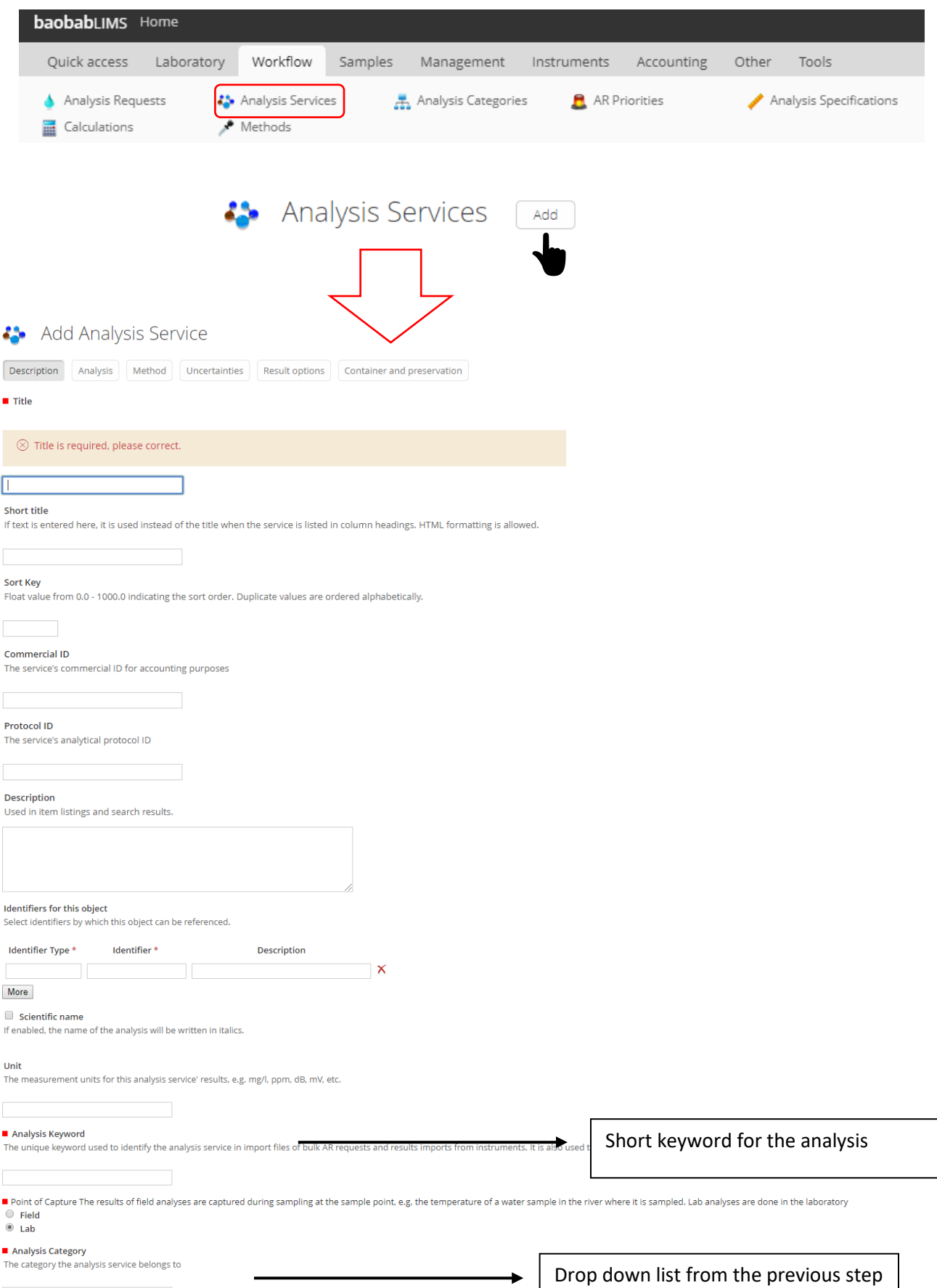

 $\mathcal{L}$ 

**4.** Navigate to the "Analysis Tab". This tab allows for the user to set up a variety of items such as upper and lower detection limits, turn-around time and very importantly, the verification of results. **If a user is logged in as the administrator or the lab manager, they MUST change the default under "self-verification of results" to YES, during set-up of the service. This is very important as results can not be published into a report unless the results are verified by a senior in the laboratory. Admin has the highest system privileges in Baobab LIMS, followed by the lab manager. If this remains defaulted to NO when these members are logged in, no higher rights exist to be able to verify results if entered by the administrator or lab manager. This default can be left as NO if the workflow is that a lab manager or administrator do not enter the initial results.**

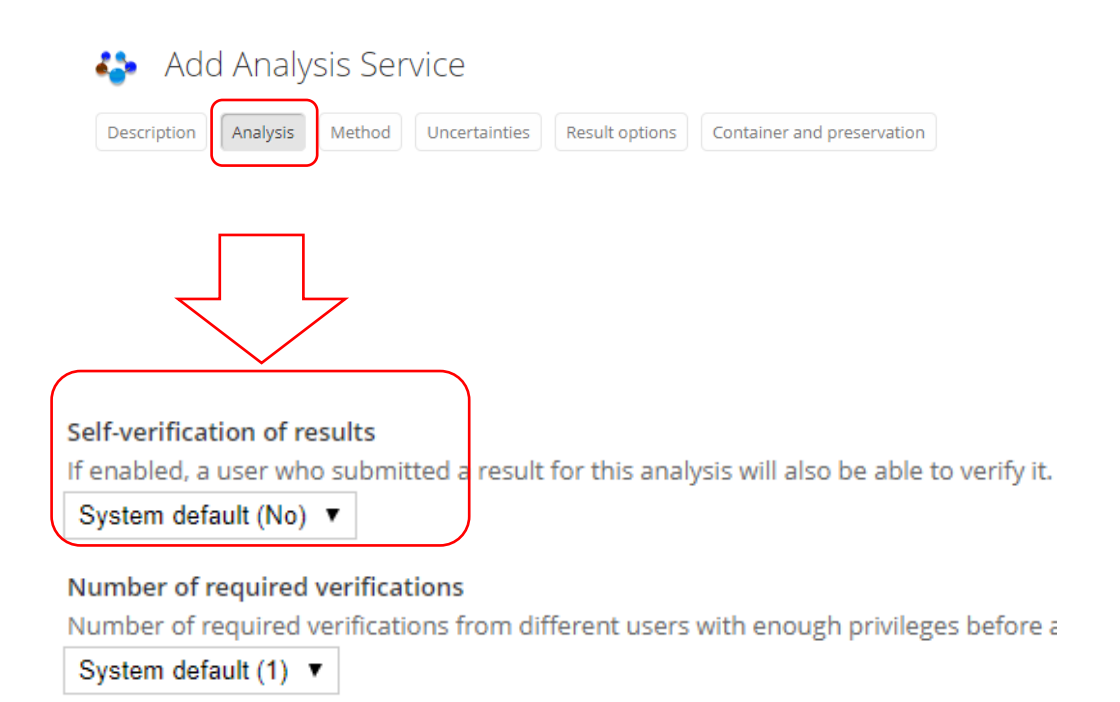

5. Navigate to the 'result options' tab

For some analyses, the result will not be entered as a value within a range. For example, a DNA quantification result would be entered as a numerical value with the unit ug/ul. However, an HIV test results will be represented as positive, negative or undetermined (in the case that the test line fails). In cases where results are static for a test, these values can be setup here.

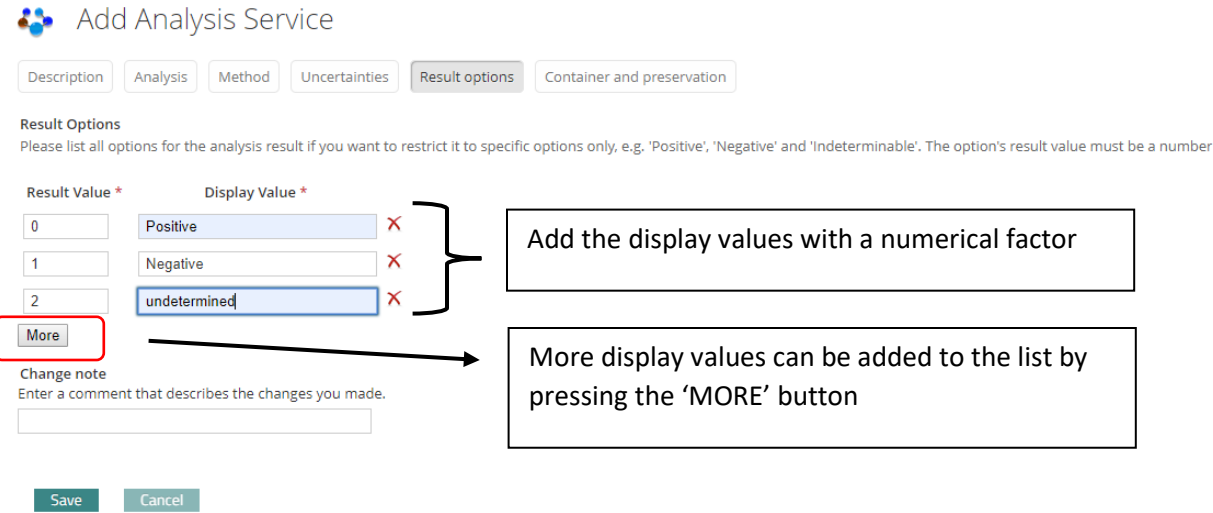

- 6. Additional parameters pertaining to the analysis service can be entered in the other tabs ('Method', 'uncertainties') as specified for each service and laboratory specification.
- 7. Navigate to the 'Workflow' > 'Analysis specification' for the final setup. An analysis specification allows for a result range and permitted error to be captured for an analysis service and is linked to a sample type to a sample type.

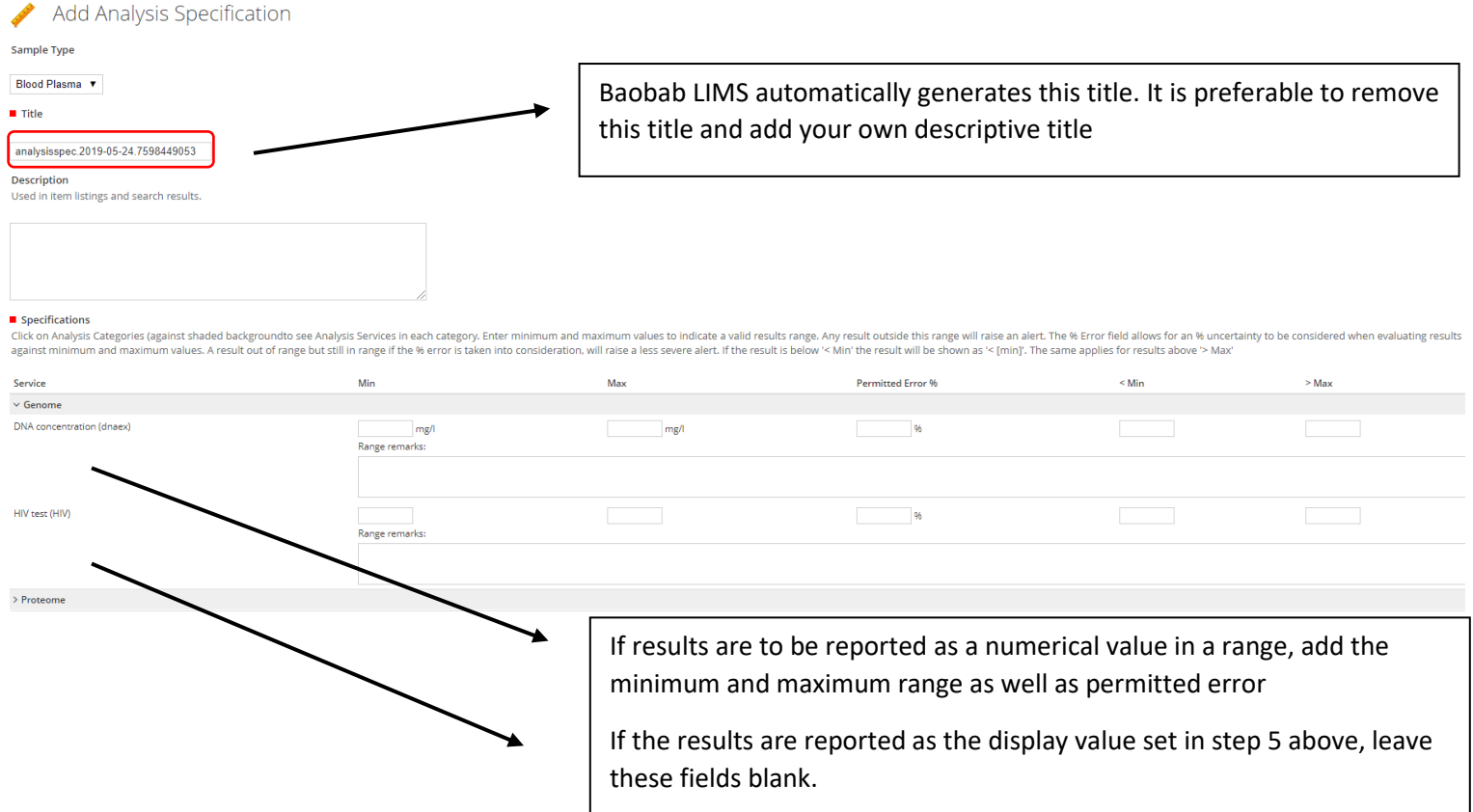

# Analysis requests on samples

Now that all information is setup for an analysis, analysis requests can be performed and results captured and reported.

- 1. Navigate to 'Quick access' > 'Projects' and select the hyperlink for the project of which the client has requested an analysis.
- 2. Navigate to the "Analysis Request" tab and select the number of analysis request forms you wish to generate [default is 4] and select 'add'

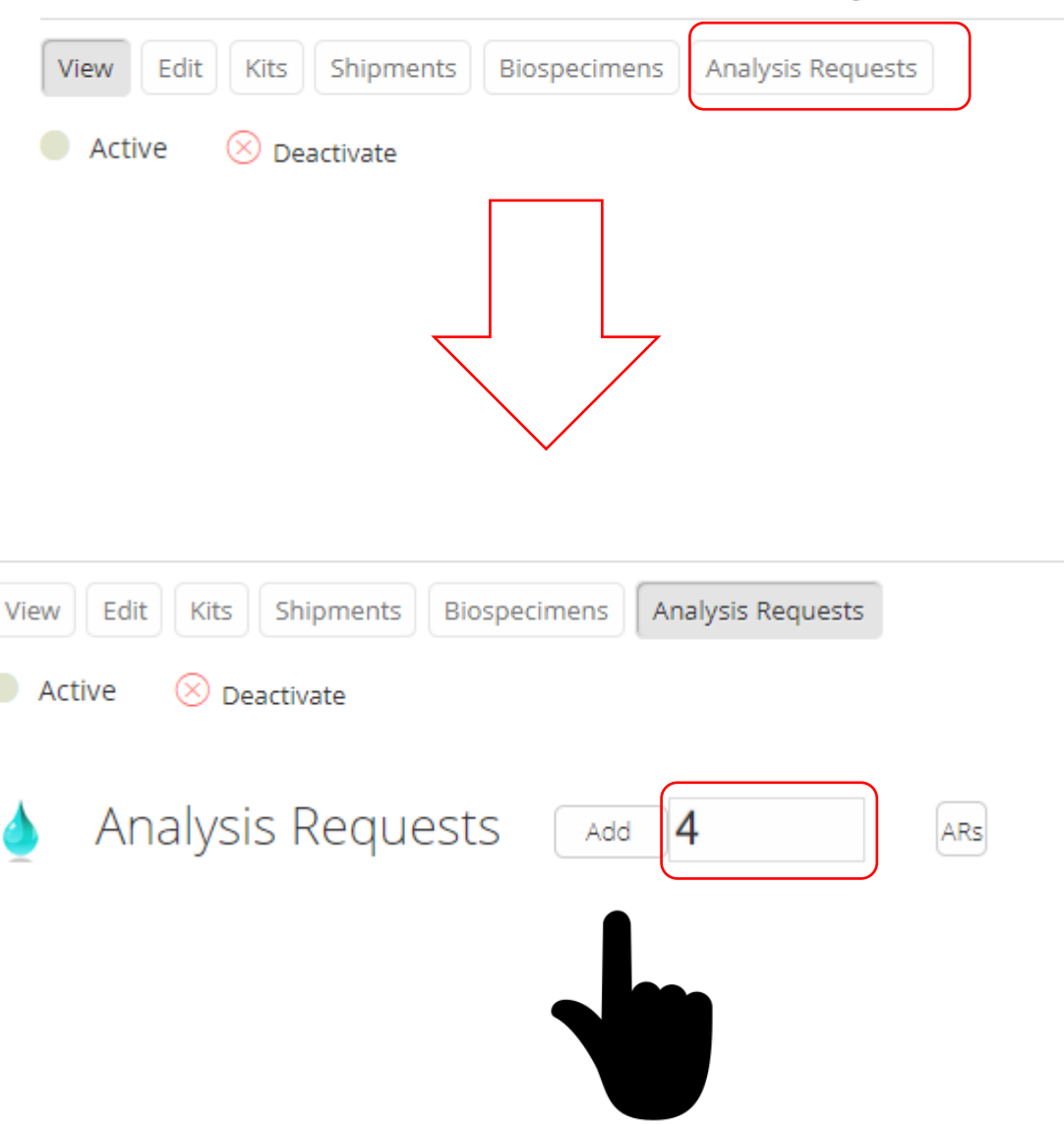

## You are here: Home > Clients > Bellville Medical Centre > Green Goblin Project

## 3. This process will generate 'AR' forms

### Request new analyses Green Goblin Project

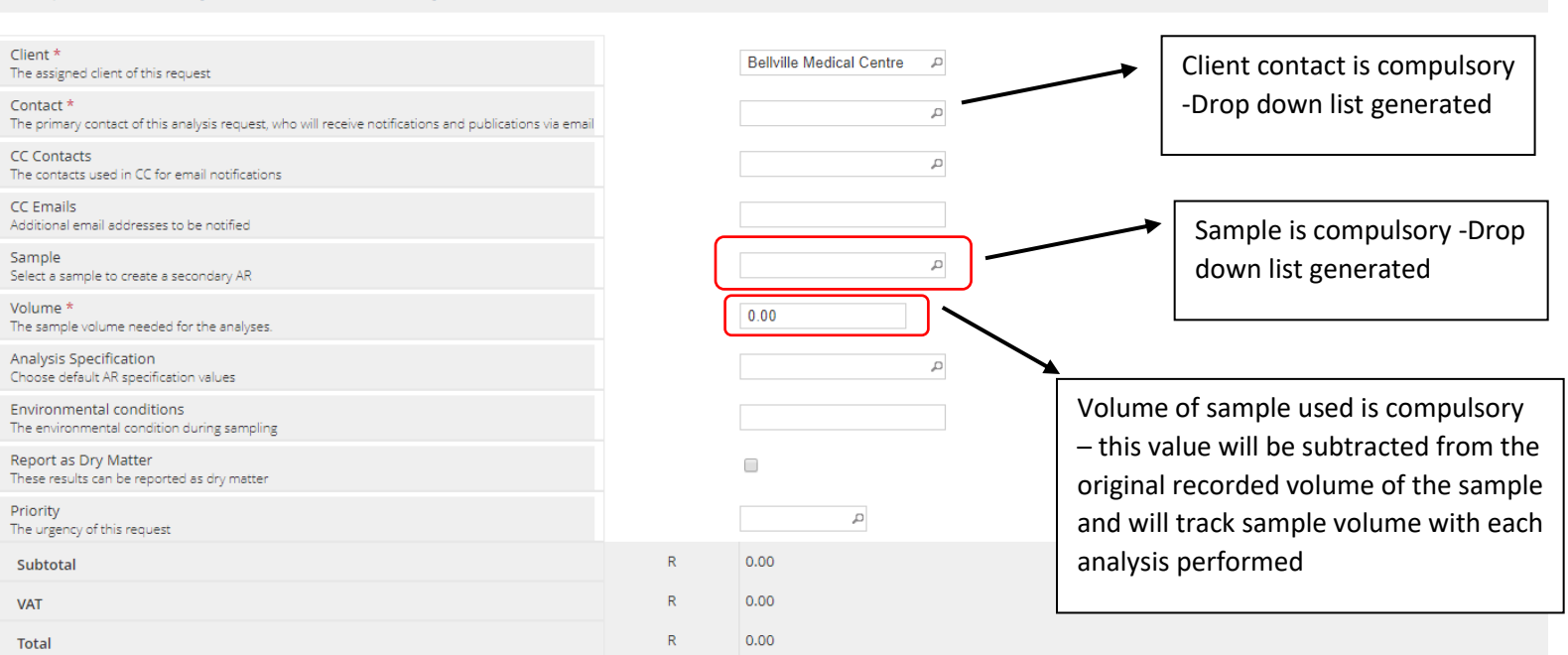

#### Save

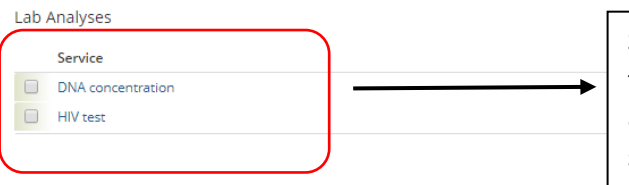

Select the service for this sample by checking the box. If multiple services are selected, then all results will occur on a single report for the sample undergoing analysis.

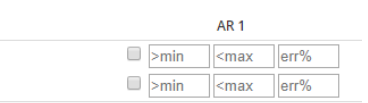

4. Navigate to 'Quick access' > 'Analysis Requests' to see the list of requests. The notation of a request is the sample barcode followed by R and then a number series (01 for the 1<sup>st</sup> request, 02 for the second request on the same sample etc).

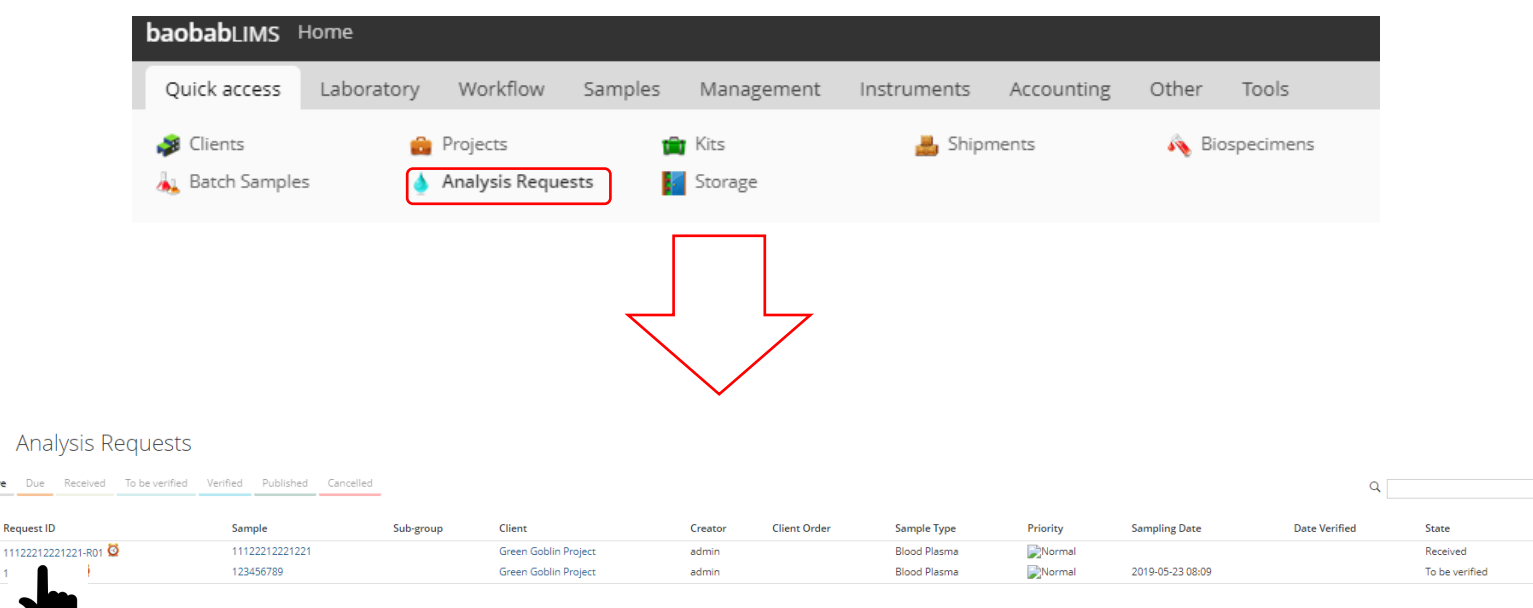

5. Select the hyperlink to be directed to the form for results capture and the details of the analyst who performed analysis. Remarks can also be included here. Once details have been captured, select the 'Submit' button

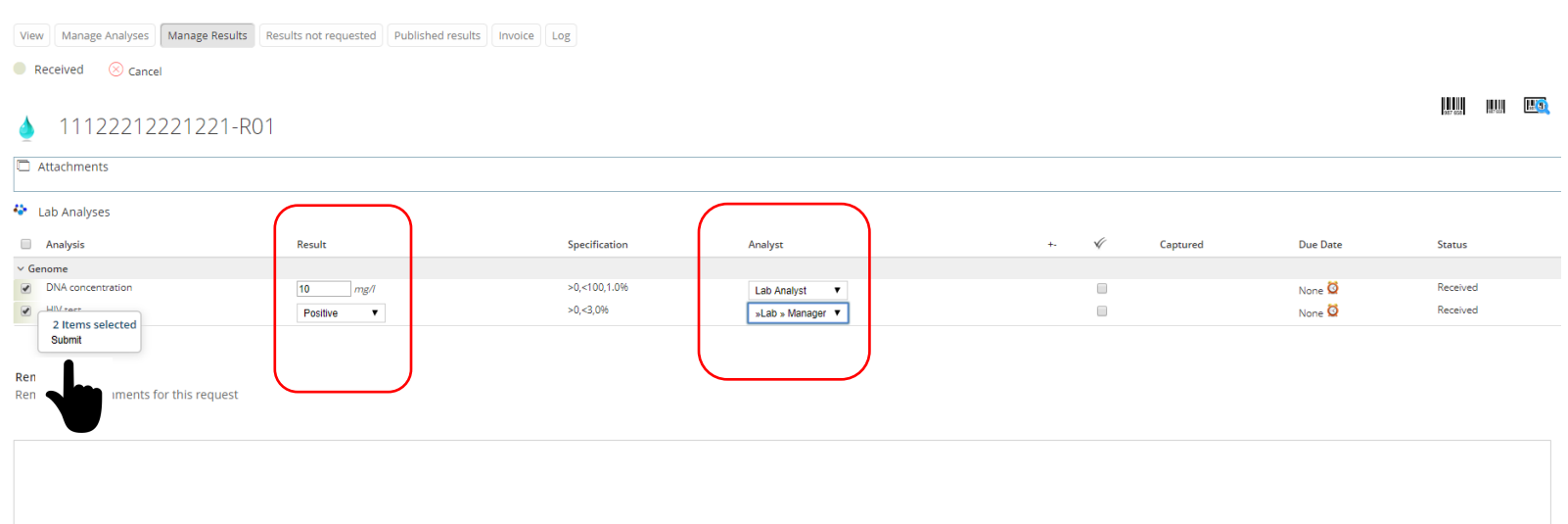

### 6. A supervisor can now log in and view the results and verify by selecting 'verify'

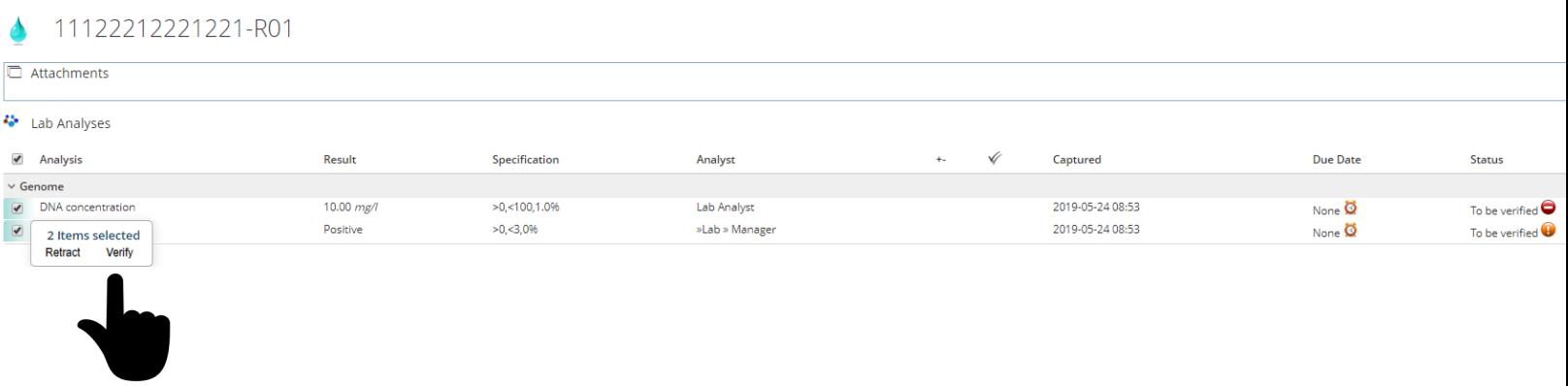

7. Once a result is verified, the report can be published. Published results will be available in the system for download and/ or email to a client

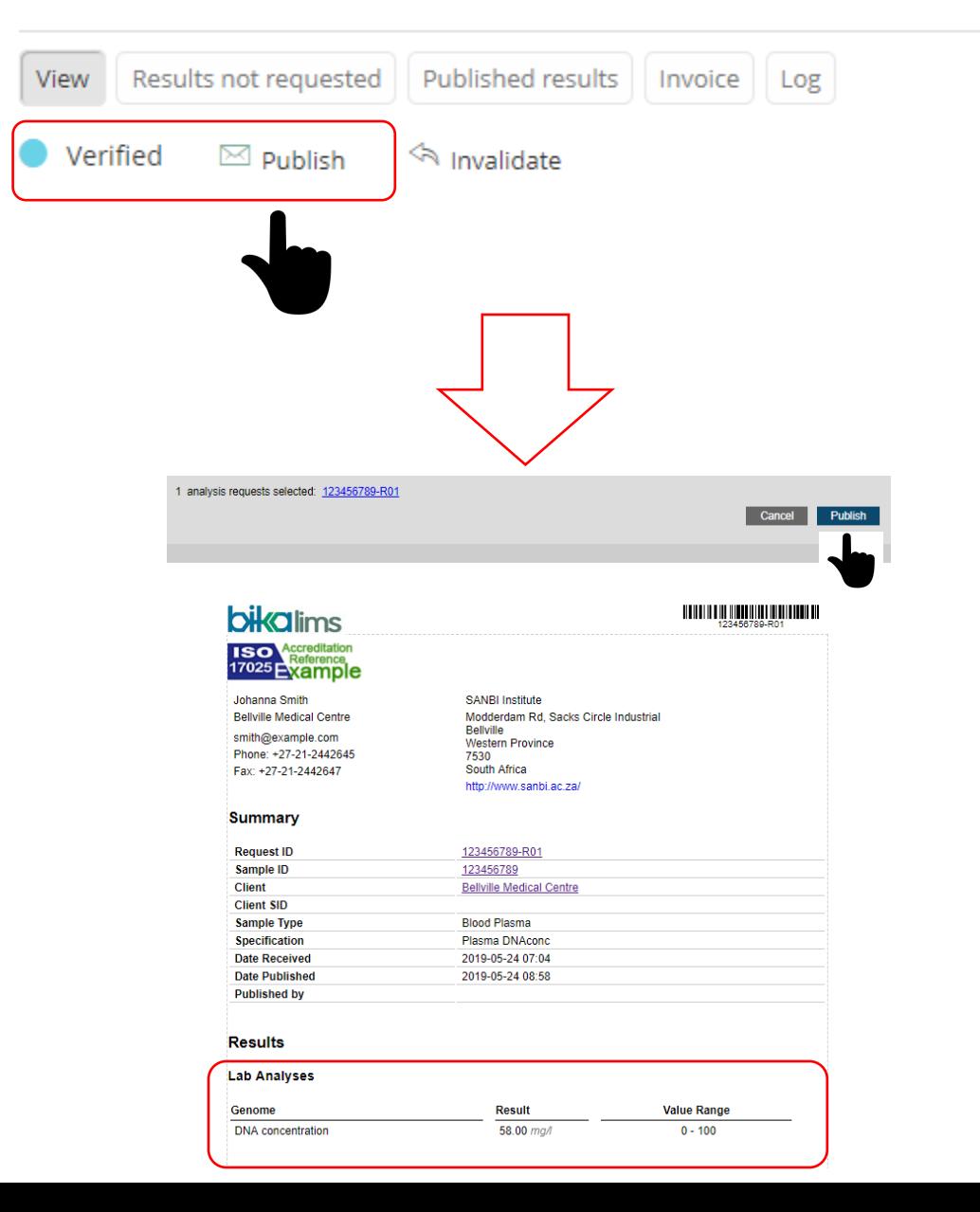